# Liaison Messenger® EDD/i-PDF

# INSTALLATION GUIDE

This document is also available on the CD in a PDF format and can also be printed on  $8-1/2 \times 11$  paper for easier reading.

Please see the Help menu on Liaison Messenger EDD Server for the Configuration and User manuals.

#### © 1991-2012 Liaison Software Corporation 601 Parkcenter Dr · Suite 201 Santa Ana, CA 92705 Phone 714.543.9877 • Fax 714.543.9879

ALL RIGHTS RESERVED. THIS WORK AND THE COMPUTER PROGRAMS TO WHICH IT RELATES ARE THE PROPERTY OF, AND *EMBODY TRADE SECRETS AND CONFIDENTIAL INFORMATION PROPRIETARY TO, LIAISON SOFTWARE CORPORATION. MANUAL COPYRIGHT 2012 LIAISON SOFTWARE CORPORATION. ALL RIGHTS RESERVED.*

*MESSENGER® AND LIAISON MESSENGER® ARE REGISTERED TRADEMARKS OF LIAISON SOFTWARE CORPORATION IN THE UNITES STATES AND CANADA. LIAISON SOFTWARE CORPORATION IS A TRADEMARK. THE NAMES OF COMPANIES, PRODUCTS, PEOPLE, AND/OR DATA USED IN WINDOW ILLUSTRATIONS AND SAMPLE OUTPUT ARE FICTITIOUS AND ARE IN NO WAY INTENDED TO REPRESENT ANY REAL INDIVIDUAL, COMPANY, PRODUCT, OR EVENT, UNLESS OTHERWISE NOTED.*

## **OFFICIAL LICENSE AGREEMENT Liaison Software Corporation**

The Software or Firmware, referred to as "Program", is licensed not sold. Liaison Software Corporation, or the applicable Liaison Software Country organization, grants you a license for the Program only in the country for which it was acquired. You obtain no rights other than those granted you under this license.

The term "Program" means the original and all whole or partial copies of it, including modified copies or portions merged into other programs. Liaison Software Corporation retains title to the Program. Liaison Software Corporation owns, or has licensed from the owner, copyrights in the Program. 

You are responsible for the selection of the Program and for the installation of, use of, and results obtained from the Program.

#### 1. License

Under this license, you may: 1) Use the Program on only one machine at any one time for the Single-user version of the program and on only one server at any one time for the multi-user version of the Program. When data and programs are on different servers, a multi-server or WAN (Wide Area Network) license is required. 2) Copy the Program for backup. 3) Transfer possession of the Program to another party.

If you transfer the Program, you must transfer a copy of this license, all other documentation, and at least one complete, unaltered copy of the Program to the other party. You must, at the same time, either transfer all of your other copies of the Program to the other party or destroy them. Your license is then terminated. The other party agrees to these terms and conditions by its first use of the Program.

You may not: 1) Use, copy, modify, merge, or transfer copies of the program except as provided in this license. 2) Reverse assemble or reverse compile the Program. 3) Sublicense, rent, lease, or assign the Program.

#### 2. Limited Warranty

The Programs are not warranted and are licensed on an "AS IS" basis by Liaison Software Corporation. All Programs have a 30 day limited warranty on their media, which commences from the date of purchase.

THESE WARRANTIES ARE IN LIEU OF ALL OTHER WARRANTIES (OR CONDITIONS), EXPRESSED OR IMPLIED, INCLUDING, BUT NOT LIMITED TO, THE IMPLIED WARRANTIES OF MERCHANTABILITY AND FITNESS FOR A PARTICULAR PURPOSE.

SOME JURISIDICTIONS DO NOT ALLOW THE EXCLUSIONS OF IMPLIED WARRANTIES, SO THE ABOVE EXCLUSION MAY NOT APPLY TO YOU.

#### 3. Limitations Of Remedies

Liaison Software Corporation entire liability and your exclusive remedy shall be: 1) The replacement of any diskette not meeting the "Limited Warranty" and which is returned to Liaison Software Corporation along with your original purchase receipt.

If Liaison Software Corporation is unable to deliver a replacement diskette, which is free from defects in materials or workmanship, you may terminate this Agreement by returning the programs, documentation, hardware and any other materials provided, within 90 days of purchase, and your money will be refunded.

IN NO EVENT WILL LIAISON SOFTWARE CORPORATION BE LIABLE TO YOU FOR ANY DAMAGES, INCLUDING ANY LOST PROFITS, LOST SAVINGS, OR OTHER INCIDENTAL OR CONSEQUENTIAL DAMAGES ARISING OUT OF THE USE OR INABILITY TO USE LIAISON SOFTWARE CORPORATION PROGRAMS OR HARDWARE EVEN IF LIAISON SOFTWARE CORPORATION HAS BEEN ADVISED OF THE POSSIBILITY OF SUCH DAMAGES OR FOR ANY CLAIM BY ANY OTHER PARTY. 

SOME STATES DO NOT ALLOW THE LIMITATION OR EXCLUSION OF LIABILITY FOR INCIDENTAL OR CONSEQUENTIAL DAMAGES, SO THE ABOVE LIMITATION OR EXCLUSION MAY NOT APPLY TO YOU.

#### 4. General Provisions

You may terminate your license at any time. Liaison Software Corporation may terminate your license if you fail to comply with the terms and conditions of this license. In either event, you must destroy all your copies of the Program. You may not sublicense, assign or transfer this license, programs, or the program documentation except as expressly provided for in this Agreement. Any attempt otherwise to sublicense, assign or transfer any of the rights, duties, or obligations hereunder is null and void. You are responsible for payment of any taxes, resulting from this license. Neither party may bring an action, regardless of form, more than two years after the cause of action arose. If you acquired the Program in the United States, the laws of the state of California govern this license. If you acquired the Program in Canada, the laws of the Province of Ontario govern this license. Otherwise, this license is governed by the laws of the country in which you acquired the Program.

#### 5. Intellectual Property Rights

a) RESELLER recognizes LIAISON's and/or the relevant manufacturer(s) right, title and interest in and to the rights to patents, design, utility models, software architecture and coding methodology, trademarks, trade names, know-how, trade secrets, copyright, photography rights and other industrial and intellectual property rights, hereafter collectively referred to as "Intellectual Property Rights", relating to the Products. b) Specifically, all right, title and interest in and to the Intellectual Property Rights relating to the Products shall at all times remain the property of LIAISON and/or the manufacturer(s) and RESELLER shall not use any Intellectual Property Rights in any manner except as permitted in this Agreement or by prior written authorization of LIAISON and/or the manufacturer(s). c) RESELLER shall not remove or alter any Intellectual Property Rights notice associated with the Products without the express written permission of LIAISON and/or the manufacturer(s). d) RESELLER agrees that it will not de-compile, reverse engineer, or otherwise in any manner attempt to derive or have derived the source code for the Products, except to the extent allowed under applicable law. e) RESELLER agrees that it will not use the provided Not For Resale products to develop a product, which may compete with Liaison Software Corporation or the products of Liaison Software Corporation. f) RESELLER agrees not to lend, borrow, resell, or reassign the provided products to any 3<sup>rd</sup> Party who may develop, produce or resell a competing product or who may compete with Liaison Software Corporation.

#### **Should you have any questions about this Agreement, you may contact Liaison Software Corporation by writing to 601 Parkcenter Dr, Suite 201, Santa Ana, CA 92705.**

# Liaison Messenger<sup>®</sup> Support and Maintenance Agreement

Upon payment of the annual maintenance and support services fee, Liaison Software Corporation© doing business as Liaison, ("Liaison") will provide the following maintenance and support services to the registered user ("you") for Liaison Messenger® software (the "Software") during the Term:

MAINTENANCE AND SUPPORT BENEFITS. All (a) updates for the installed and registered Software (including related documentation) commercially released by Liaison during the Term (updates consist of new releases of a particular software version which provide functional enhancements and error corrections which are indicated by a change in the numeric identifier in the digits to the right of the decimal such as from version .0 to version .0a). In addition, Liaison shall provide a discount on all version and product upgrades to the Software that are commercially released by Liaison during the Term (version upgrades consist of new releases with a higher version number such as from 2.x to  $3.x$ .

TELEPHONE AND FACSIMILE SUPPORT. Liaison shall provide unlimited telephone and facsimile support. The hours of support of operation are 7:00a.m. to 4:00 p.m. Pacific Standard Time, during normal business hours (Monday through Friday), excluding holidays. The registered user shall appoint up to two  $(2)$  individuals within its organization to serve as the primary contacts between Liaison and the registered user, and to receive support through the telephone support center. The registered user can increase the number of permissible contacts subject to payment to Liaison of additional fees. Phone support will be offered for the current release, plus one release back (e.g., releases 1.5 and 2.0).

Telephone and facsimile support does not include customization to templates, custom templates or filters made by the registered user or consultant employed by the registered user. Any necessary support to templates, custom templates or filters is billable by Liaison at the current hourly rate per hour. At the discretion of Liaison Software Corporation, Liaison may require prepayment before modifications are completed. 

LIMITED WARRANTY. Liaison warrants that the support services will be performed in a professional workmanlike manner. EXCEPT FOR THE EXPRESS WARRANTY PROVIDED ABOVE, THE SUPPORT SERVICES ARE PROVIDED "AS IS" AND WITHOUT A WARRANTY OF ANY KIND, WHETHER EXPRESS, IMPLIED, STATUTORY OR OTHERWISE, AND LIAISON SPECIFICALLY DISCLAIMS ANY IMPLIED WARRANTY, TERM OR CONDITION OF MERCHANTABILITY, NON-INFRINGEMENT AND FITNESS FOR A PARTICULAR PURPOSE. THIS LIMITED WARRANTY GIVES YOU SPECIFIC LEGAL RIGHTS AND YOU MAY HAVE OTHER RIGHTS WHICH VARY FROM STATE TO STATE.

LIMITATION OF LIABILITY. Liaison's entire liability to you or any other party for any loss or damage resulting from any claims, demands or actions arising out of this Agreement shall not exceed the annual

maintenance and support fee paid to Liaison for the software, net of dealer or distributor margins, notwithstanding any failure of essential purpose of any limited remedy.

NO LIABILITY FOR CONSEOUENTIAL DAMAGES. IN NO EVENT SHALL LIAISON OR ITS SUPPLIERS BE LIABLE FOR ANY INDIRECT, INCIDENTIAL, CONSEQUENTIALS, SPECIAL OR EXEMPLARY DAMAGES WHATSOEVER (INCLUDING, WITHOUT LIMITATION, DAMAGES FOR LOSS OF BUSINESS PROFITS, BUSINESS INTERRUPTION, LOSS OF BUSINESS INFORMATION, OR OTHER PECUNIARY LOSS) ARISING OUT OF THE USE OR INABILITY TO USE THE SOFTWARE OR THE PERFORMANCE OR FAILURE TO PERFORM SUPPORT SERVICES, EVEN IF LIAISON OR ITS SUPPLIERS HAVE BEEN ADVISED OF THE POSSIBILITY OF SUCH DAMAGES AND NOTWITHSTANDING ANY FAILURE OF ESSENTIAL PURPOSE OF ANY LIMITED REMEDY. BECAUSE SOME STATES DO NOT ALLOW THE EXCLUSION OR LIMITATION OF LIABILITY FOR CONSEQUENTIAL OR INCIDENTIAL DAMAGES, THE ABOVE LIMITATION MAY NOT APPLY TO YOU.

TERM. Upon payment of the annual maintenance and support services fee, this document certifies that the registered user identified on the accompanying invoice is entitled to receive the maintenance and support services described herein for the one  $(1)$  year period specified on the invoice (the "Term"). The Term may be renewed for successive one (1) year periods. The registered user will be invoiced for annual renewals, and the Term will be appropriately renewed, unless Liaison receives written notification canceling the subscription 60 days prior to the expiration date of the Term. If the registered user does not pay such invoice by the expiration of the then-current Term, the registered user shall not be entitled to receive the maintenance described herein, and the Term will not be renewed or extended.

CONDITIONS. If you allow your maintenance and support plan to expire and desire to resume maintenance and support, you must pay a reinstatement fee for lapsed coverage of software maintenance and support in accordance with Liaison's then current maintenance and support program. If you cancel your subscription to maintenance and support at any time during the Term of your subscription period, no refund, pro-rated or otherwise, will be given. This agreement is for one plan, per registered user, for all registered modules. If the use of a specific licensed and registered module is discontinued, a letter must be sent on a company letterhead prior to the commencement of the next subscription period (signed by an officer of the company) indicating that the company is no longer using the module.

LAW. If you acquired the Software in the United States, this Agreement is governed by the laws of the State of California. If you acquired this product in Australia, New Zealand, Canada, Hong Kong, Singapore or the United Kingdom, this agreement is governed by the laws of New South Wales, New Zealand, the province of Ontario, Hong Kong, Singapore or England, respectively.

**Should you have any questions about this Agreement, you may contact Liaison Software Corporation by writing to 601 Parkcenter Dr, Suite 201, Santa Ana, CA 92705**

# TABLE OF CONTENTS

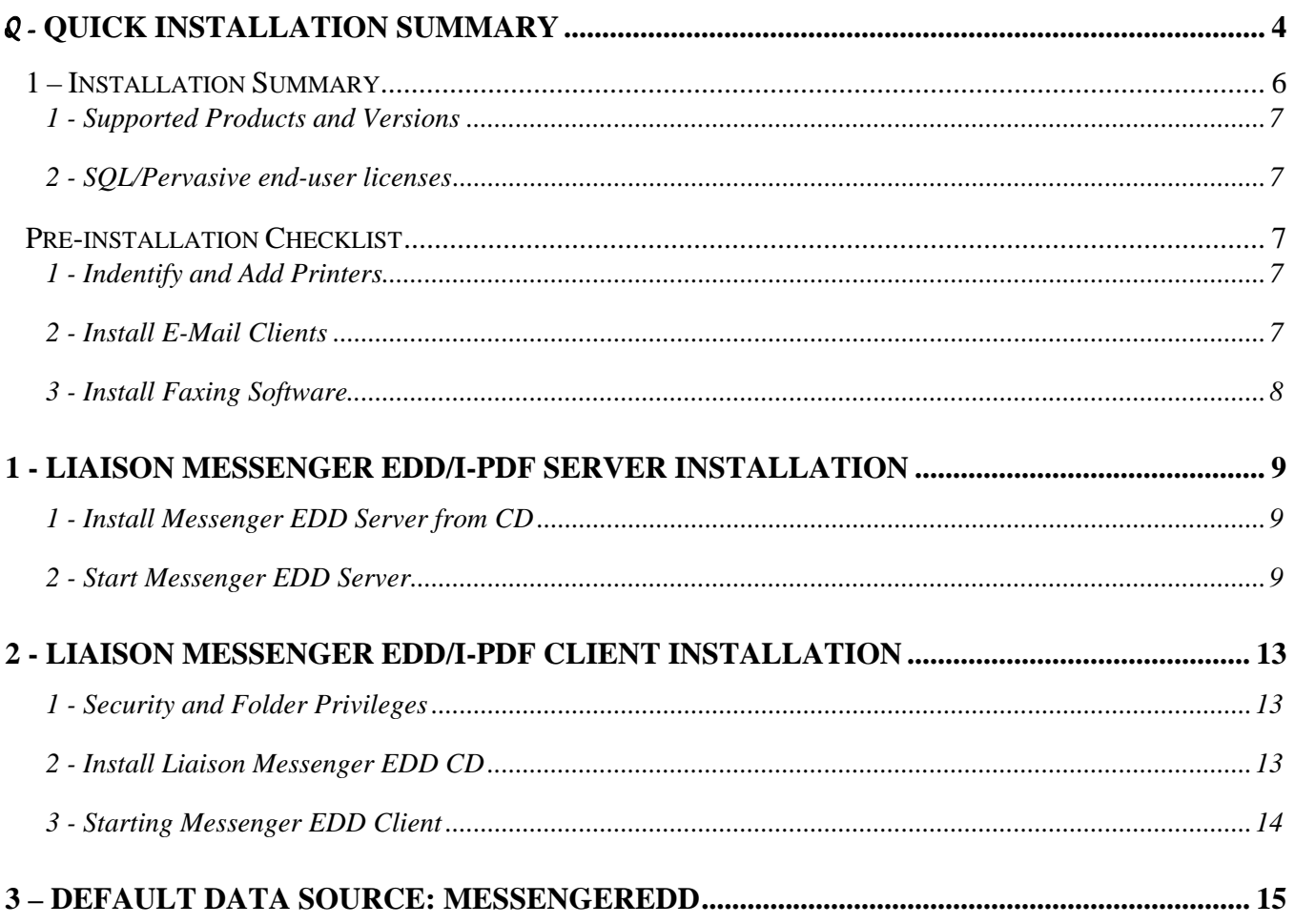

# TECHNICAL *SUPPORT*

Support phone number: (714) 543-9877 x208

Support e-mail: support@liaisonsc.com

Website: www.liaisonsc.com

**Please see the Help menu on Messenger EDD Server** 

**for the Configuration and User manuals** 

"…Support Department sweet support department…"

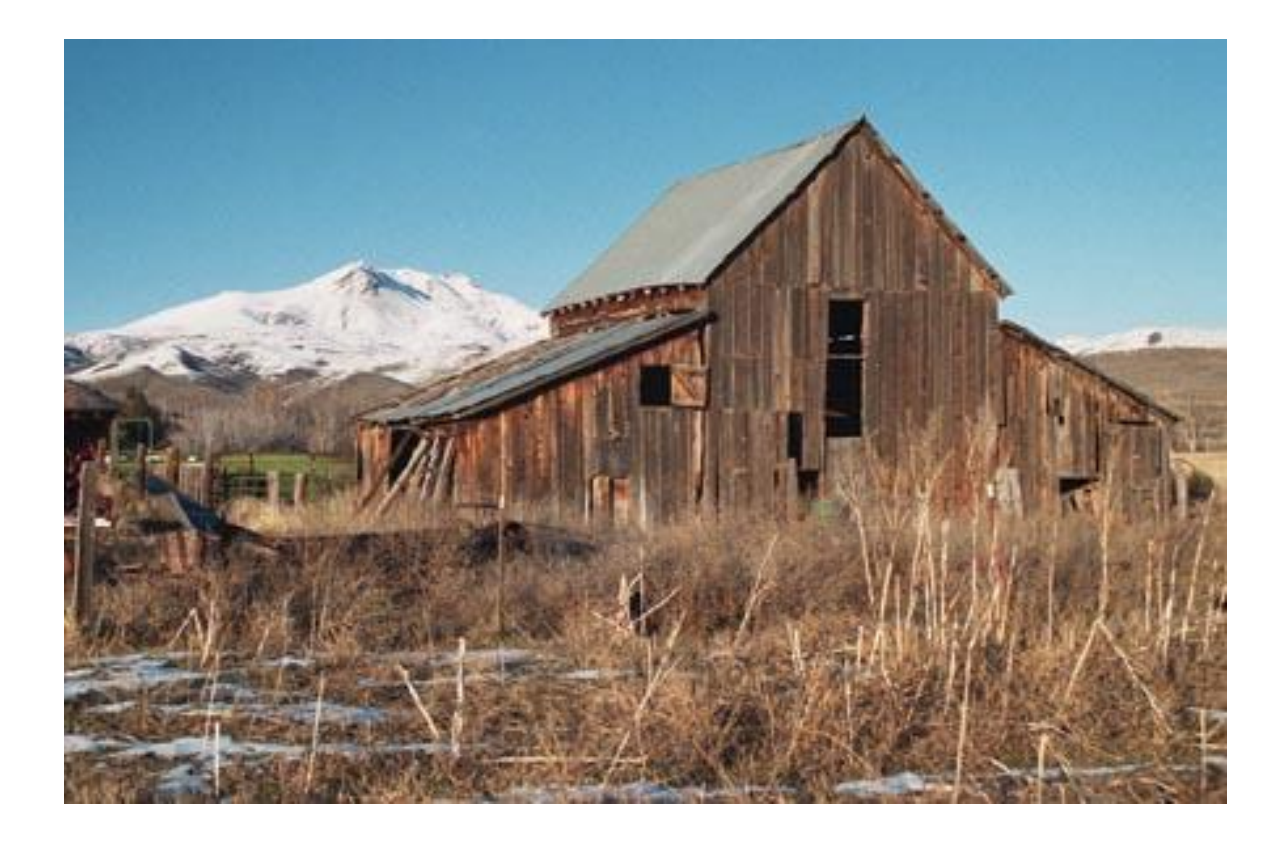

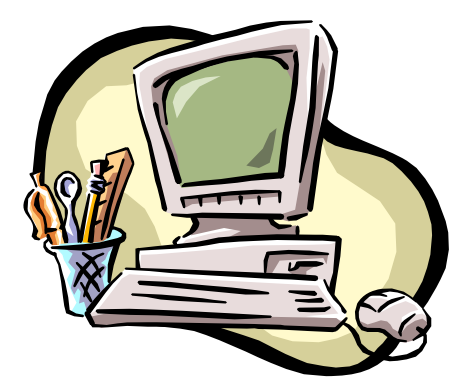

## $Q$  - QUICK INSTALLATION SUMMARY

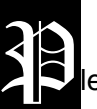

ease read the Installation Instructions chapter in its

entirety before installing Liaison Messenger for the first time. This Quick Installation Summary is meant to be a guideline, not the complete step-by-step instructions that you will find in the

following chapters.

#### *IMPORTANT*

### YOU SHOULD NOT CONFIGURE THE LIAISON MESSENGER EDD SERVER FROM ANY WORKSTATION OTHER THAN THE PC / SERVER THAT WILL BE RUNNING MESSENGER EDD SERVER.

#### **For this Installation Supplement, the product names: Liaison Messenger EDD and Liaison Messenger i-PDF are interchangeable and should be considered synonymous.**

Take note that these steps may require the PC to be rebooted a couple of times until the installation is complete. This may cause interruption of logged in users if this PC is actively being used as a shared network resource.

- 1. Select a good, reliable, and properly functioning PC running Windows or Windows Server 2000/2008/2012, XP, Vista, or Windows 7 and use that as the Dedicated Messenger EDD Server.
- 2. Be prepared to establish access to any SQL Server database(s) by having all user ids and passwords available.
- 3. If the system uses Pervasive.SQL ensure a licensed Pervasive Client is installed and working
- 4. Identify, map, and test all targeted printers within the Windows Printers Folder.
- 5. Obtain require SMTP settings OR Install/Configure an e-mail client (i.e. Outlook/Outlook Express) with the valid POP3 and SMTP domain address and login settings. Send and verify receipt of a test e-mail before proceeding.
- 6. If Faxing will NOT be utilized, proceed to step 9
- 7. Install Faxing Software Client (if applicable) and/or Outlook Add-In if the Fax Server requires one. Contact the Faxing Software manufacturer for ALL QUESTIONS regarding their software. Liaison Software Corporation will NOT provide tech support for products other than their own software.
- 8. Test Faxing Software Client by sending a manual fax from a word processor before proceeding.
- 9. Make sure the above steps are complete before beginning the Messenger EDD Server installation.
- 10. Insert Liaison Messenger disc into CD drive x: and run x:\SETUP.EXE
- 11. Select the Messenger EDD Server Installation option.
- 12. Install the new version into the desired Messenger EDD location.
- 13. When complete allow the PC to reboot (if prompted).
- 14. Launch Liaison Messenger EDD Server from the Liaison Software folder, found on the Programs menu in Windows, and allow the Update Procedure to complete.
- 15. When finished, you will be prompted to re-start the Messenger EDD Server program.
- 16. Configure Messenger EDD Server by running System Configuration
- 17. Install the purchased Messenger EDD Clients

**Please see the Help menu on Liaison Messenger EDD Server for the Configuration and User manuals** 

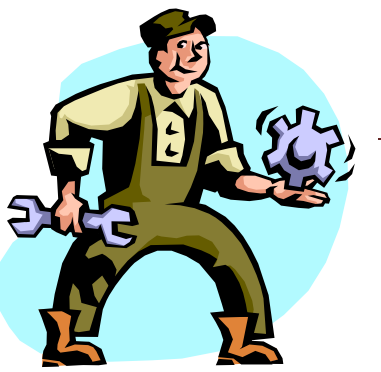

#### 1 - INSTALLATION SUMMARY

you don't read anything else, read this. It is short, concise, and will get you installed as quickly as possible.

To start; the Liaison Messenger EDD application is made up of 2 components. The 1st (main) piece is called the Messenger EDD Server. Even though the name may state the word; *server*, this component does NOT have to be installed or run on your company's server or "a server". It does not need specialized hardware to operate, either. It is just how we refer to this component since it performs centralized processing.

The 2nd piece of Liaison Messenger is called the Messenger EDD Client. Its job is simply to allow access to the Recipient Preferences and install your licensed Liaison Messenger EDD Printer **Drivers** 

Liaison Messenger EDD Server and any Messenger EDD Client component will run on a standard PC running even a Windows Home version. Of course, Liaison Messenger will run on the higherend operating systems and machines/PCs including those of 64-bit architecture.

> PLEASE NOTE, THAT SINCE MESSENGER EDD SERVER NEEDS TO INTERACT WITH VARIOUS E-MAIL CLIENTS AND FAX SYSTEMS TO ELECTRONICALLY DISTRIBUTE DOCUMENTS/FILES, IT SHOULD NOT BE INSTALLED OR CONFIGURED TO RUN AS A WINDOWS SERVICE DUE TO THE FACT THESE OTHER APPLICATIONS CAN NOT RUN AS A WINDOWS SERVICE.

Now, since the Messenger EDD Server will be performing 95% of the printing, e-mailing, faxing, archiving, etc we recommend having the Server component run from a dedicated PC; but, it is not required. If you need to have the PC locked-down, we suggest using a Screen Saver password. Also, it is a good idea to place the Messenger EDD Server icon shortcut into the Startup folder of Windows on this machine. This way it will auto-start should the PC needed to be re-started.

To begin, please verify that your system meets the criteria listed under Supported Products; however, the Database Platforms are NOT required.

### 1 - SUPPORTED PRODUCTS AND VERSIONS

#### DATABASE PLATFORMS

- Microsoft SQL Server all versions
- Any ODBC Compliant Data source

#### 2 - SQL/PERVASIVE END-USER LICENSES

Liaison Software Corporation does not provide, nor include, any runtime license, client licenses or runtime files for Pervasive.SQL/Btrieve, Microsoft SQL Server, Microsoft Outlook, etc. It is assumed since above mentioned products require the aforementioned; everyone should have the respective components and licenses needed to run any with any of the Liaison Messenger products.

> *PERFORM THE FOLLOWING PRE‐INSTALLATION REQUIREMENTS BEFORE INSTALLING LIAISON MESSENGER FROM THE CD*

## PRE‐INSTALLATION CHECKLIST

### 1 - INDENTIFY AND ADD PRINTERS

Add, connect, and print a Test Page to all printers that will be accessed via Liaison Messenger EDD Server. You must have at least 1 printer in the Printers section of the Control Panel before installing

After you've created printer references for the desired local and network printers, perform a "Print Test Page" on each printer reference and verify that you've received output.

#### 2 - INSTALL E-MAIL CLIENTS

In order for Liaison Messenger to e-mail documents, it requires an email client to be installed and present on the machine running Messenger EDD Server or an SMTP server/account. Liaison Messenger complies with the current MAPI and SMTP standards. Therefore, any true MAPI compliant e-mail client can be used. These clients include all versions of: Microsoft Outlook, Windows Mail, Outlook Express, Eudora, and Novell's GroupWise. Windows Mail and Outlook Express are free and comes with all versions of Windows.

One primary consideration when choosing an e-mail client is whether or not Microsoft Fax Transport will be used. Microsoft Fax Transport is the built-in faxing capabilities found in some Windows Operating Systems. The fax transport takes PDF files which are attached to Microsoft Outlook's e-mails, renders them into TIF files and faxes them to the phone number specified in the "FAX:contactname@7145430887" recipient (e-mail) address field.

Microsoft Fax Transport requires that the e-mail client be Microsoft Outlook (only). Outlook Express is not compatible with the fax transport protocol. Also, in order for the Fax Transport engine to render the PDF files, Adobe Reader 6.0 or later must be used. The fax rendering engine does not work with Adobe Reader 7.0 or greater. Take note that we are referring only to the Adobe Reader. The full-blown Adobe Acrobat system is NOT required for Liaison Messenger as we have included

#### **3 - INSTALL FAXING SOFTWARE**

In order for Messenger to transmit forms via facsimile, an external Fax Manager is required. We currently support a number of different solutions:

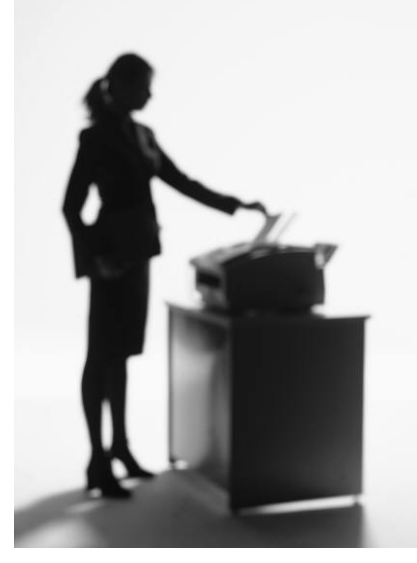

Microsoft Fax Transport in conjunction with Microsoft Outlook 2000 or newer.

Any Fax Servers that support Microsoft Outlook's add-in capabilities are supported.

Internet faxing subscriptions like: efax.com and MyFax.com are excellent choices and very cost effective. Plus you do not need an extra or dedicated phone line for faxing. Not to mention no long distance or toll charges or any hardware for that matter.

Anyway, if you plan on faxing, make sure you can actually send a fax from the PC (which will be hosting Liaison Messenger EDD Server) manually by testing this first (without the document coming from Messenger). If you can successfully send a generic fax to a fax number through your email/fax client manually, it will

confirm that the modem (if any), phone line and software is functional.

More often than not, our support department is contacted because the document is not faxing only to find out later a modem was not even installed or that a phone line is not active or plugged-in. Believe it or not this happens frequently.

So please test a generic document from the Fax Client first... before including Messenger EDD Server into the equation. If you can successfully fax a Word or Excel document, you can be assured that the fax client, fax server, phone line, local dialing rules, and modem (if required) is functioning properly.

## 1 - LIAISON MESSENGER EDD/i-PDF SERVER INSTALLATION

#### 1 - INSTALL MESSENGER EDD SERVER FROM CD

Once you have completed the above pre-requisites, you can begin installing the software from the CD or downloaded EXE (executable). Please be aware that the machine you install Messenger EDD Server onto, may need to be re-booted after the setup.exe has completed.

### YOU SHOULD BE LOGGED IN AS THE USER ID THAT YOU PLAN ON RUNNING MESSENGER EDD SERVER WITH. IT SHOULD HAVE SUFFICIENT RIGHTS LIKE THOSE OF THE WINDOWS ADMINISTRATOR

Insert the CD and run the setup.exe file.

- 1. Select the **Messenger EDD Server Installation** option and proceed.
- 2. When prompted for the destination directory, select the default **x:\LiaisonEDD** directory on your network is recommended.
- 3. After the setup program finishes, you may be forced to reboot the workstation. Don't forget to remove the CD before leaving the machine.
- 4. Assign full access or Full Control usage rights/privileges; Read, Write, Delete, etc on the newly created Messenger folder for the users or user groups that will be using Liaison Messenger EDD.
- 5. We recommend assigning and mapping a common network drive letter to this folder (i.e. S:\LiaisonEDD drive folder) and use this same drive letter mapping for the Liaison Messenger EDD Clients. Yes, Liaison Messenger EDD does support UNC naming conventions; however, you will find as we begin installing the Messenger EDD Clients, a drive letter mapping will make your job much easier as well as ours in Tech Support. It's easier to say the S drive as opposed to //accountingserver/app/local/liaisonedd
- 6. During the Installation Process, you will be prompted and required to finish a DSN/ODBC connection. The ODBC Data Source Administrator will appear wanting you to provide and complete its creation. The default DSN name is **MESSENGEREDD**. As previously noted, you should know the respective Server Name, User ID and Password for the operating system and database server.
- 7. For questions on the MESSENGEREDD Data source, please see chapter 3 in this Installation Guide for detailed step-by-step assistance.

Once you have installed Liaison Messenger from the CD allow the PC to be rebooted, if prompted. If your system does not request to be rebooted, it is because you had the required distributable runtime files already

installed and a reboot was not required.

When you start EDD for the first time, you will be brought to the System Configuration window. Every tab except the Service Monitor and Assistant will be dimmed. On the bottom of the System Configuration will be the status of your progress. Until you provide the needed information, the Save button will not be Enabled unless the Parsing

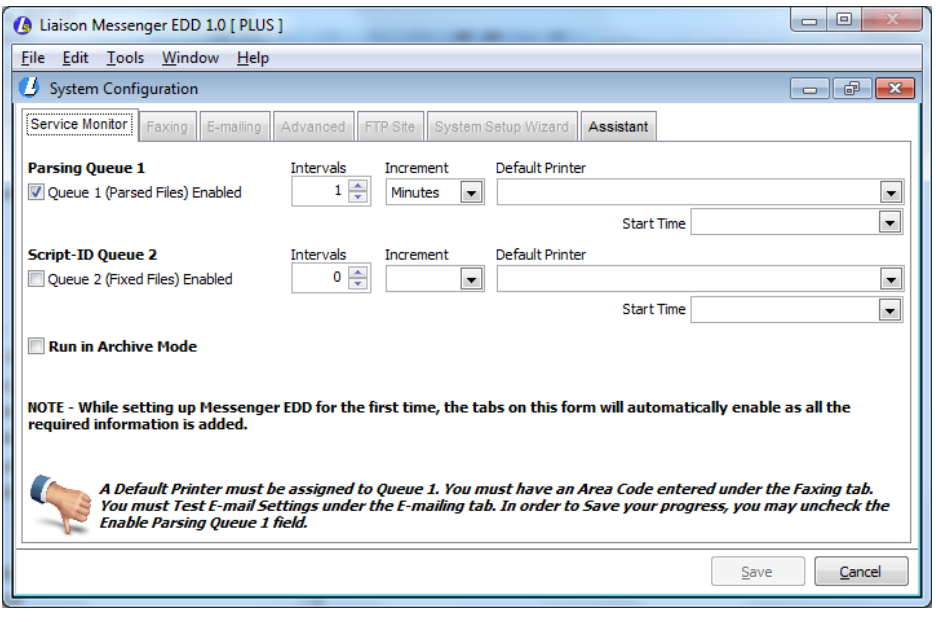

Queue 1 field is unchecked. This prevents Messenger EDD from running while it is missing critical information. If you have provided everything, Messenger will be displaying a Thumbs Up and you will be allowed to enable the print queue and Save will be selectable.

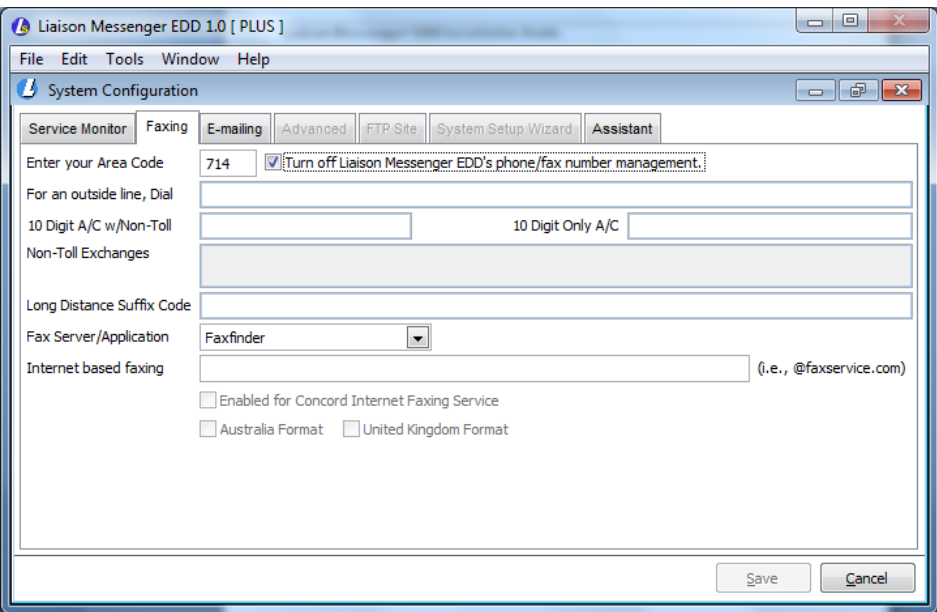

The first thing it wants you to choose is a Default Printer for Queue 1.

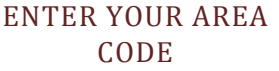

When chosen, the Faxing tab will be enabled. Here you need to enter at least your Area Code.

If your Fax Software is installed and functional, you may

provide the rest of the information as it applies.

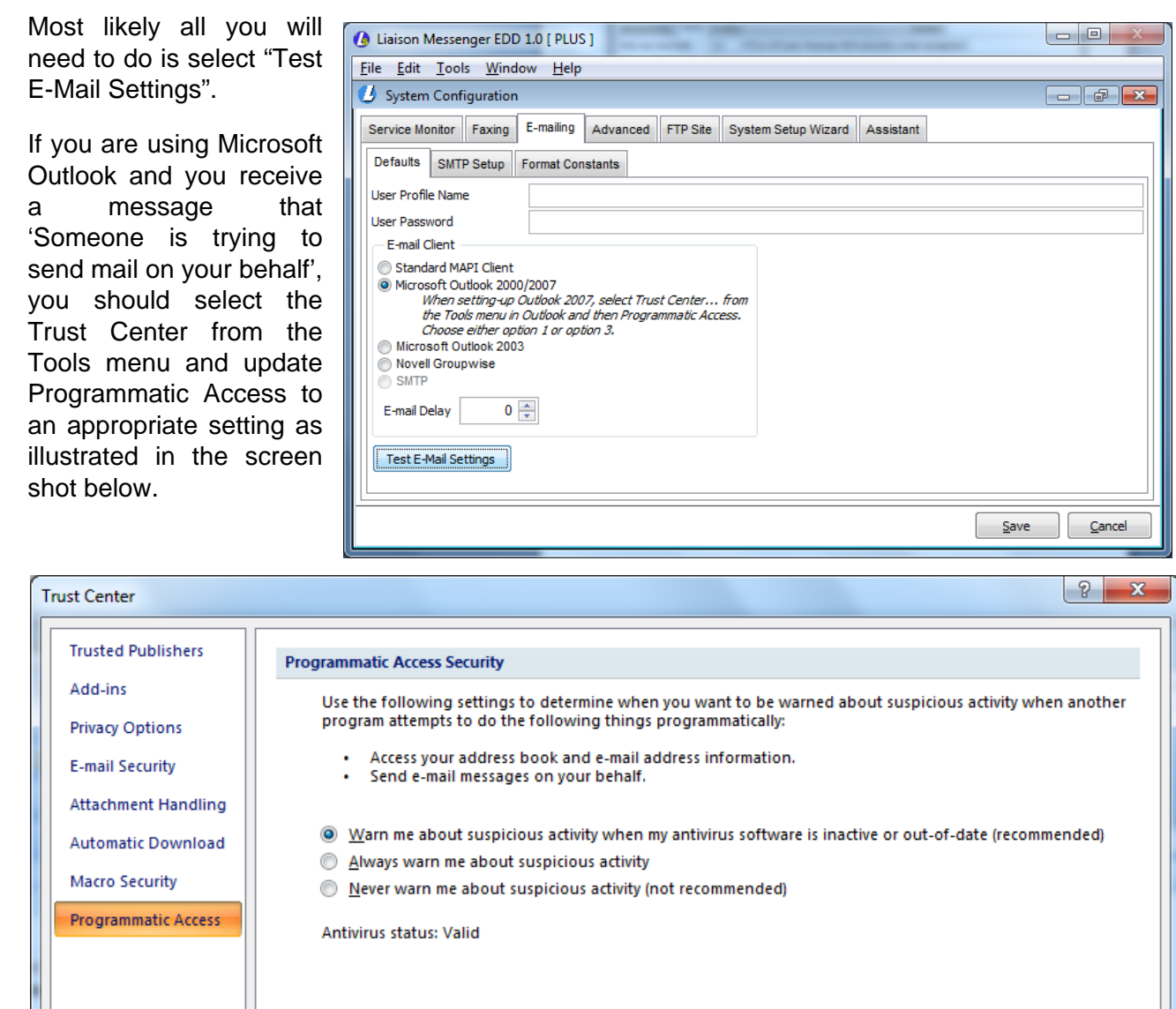

### IF YOU ARE USING AN E-MAIL CLIENT

### IF YOU ARE USING SMTP

Enter the required SMTP fields and select "Test E-Mail Settings". Make sure you have all the specific information. Liaison tech support will not be able to help as these settings are unique to your SMTP environment.

 $OK$ 

Cancel

### BASIC INSTALLATION IS COMPLETE

At this time, you should have a Thumbs Up icon on the Services Monitor tab. The Advanced, FTP Site, and System Setup Wizard tabs and the Save button, should now be enabled.

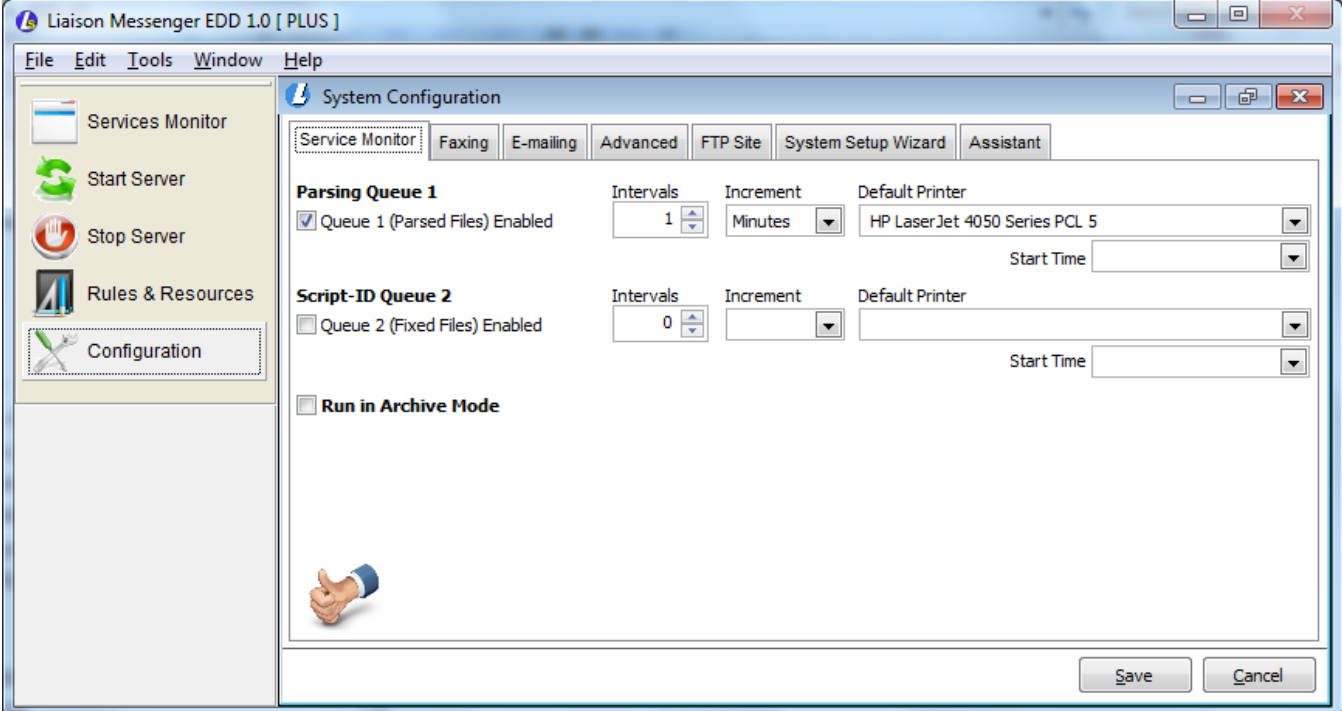

It is recommended that, you select the Save button, close Messenger EDD and proceed to install the EDD Clients as the Installation Procedure for the Messenger EDD server is now complete.

For configuration instructions, please refer to the Liaison Messenger EDD Configuration Guide. This guide is also available from the Help menu on the Messenger EDD Server.

## 2 - LIAISON MESSENGER EDD/i-PDF CLIENT INSTALLATION

Every user who will be printing through Messenger EDD/i-PDF or maintaining the preferences for internal recipients will need to have Messenger EDD Client installed. What the Liaison Messenger EDD Client setup program does is:

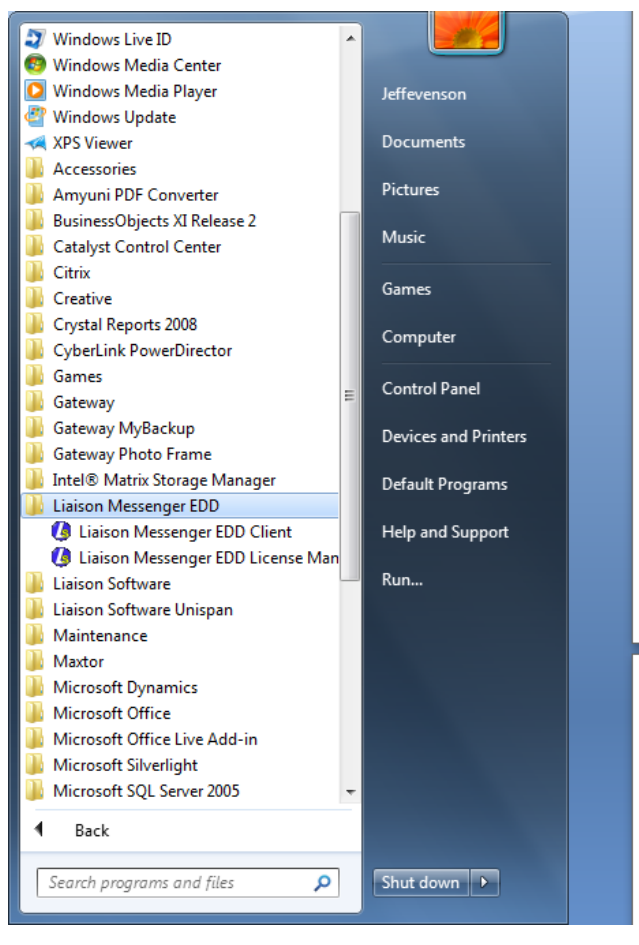

- 1. Installs the needed runtime and printer driver files if they don't already exist.
- 2. Creates a shortcut to the Messenger EDD Client executables on the network.
- 3. Creates a Liaison Software EDD folder in the Windows Start menu.

Therefore, ensuring each user has proper network rights and drive mappings already configured is required before running the Installation CD. As we discussed earlier during the Server Installation, even though Messenger fully supports UNC conventions, we still recommend assigning and mapping a common network drive letter to the Messenger folder (i.e. S:\LIAISONEDD drive folder) .

### 1 - SECURITY AND FOLDER PRIVILEGES

Each user should be granted sufficient rights to Access, Create, Edit, Delete, Search, and

Create folders in the main networked Messenger folder as well as any supporting folders that may contain BMP/JPG logo files or archived output files.

### 2 - INSTALL LIAISON MESSENGER EDD CD

Once you have configured the user's security you are ready to install the Messenger EDD Client.

- 1. From the x:\LiaisonEDD folder run WSSETUP.EXE.
- 2. OR, insert the Liaison Messenger EDD cd and run Setup.Exe and choose the **Liaison Messenger EDD Client** option,
- 3. When prompted for the destination directory, select the existing x:\LiaisonEDD directory on your network. Messenger EDD Client must be pointed to the main x:\LiaisonEDD as this is where the Client executables resides.
- 4. During the Installation Process, you will be prompted and required to finish a DSN/ODBC connection. The ODBC Data Source Administrator will appear wanting you to provide and complete its creation. The default DSN name is **MESSENGEREDD**. As previously noted, you should know the respective Server Name, User ID and Password for the operating system and database server.
- 5. For questions on the MESSENGEREDD Data source, please see chapter 3 in this Installation Guide for detailed step-by-step assistance.
- 6. Proceed to the next section called: Starting Messenger EDD Client
- 7. Repeat these steps for every workstation that requires Messenger EDD Client access.

### **3 - STARTING MESSENGER EDD CLIENT**

From the new Liaison Messenger EDD folder found under the Start\Programs menu on each workstation you installed Messenger EDD Client; choose the Messenger EDD License Manager.

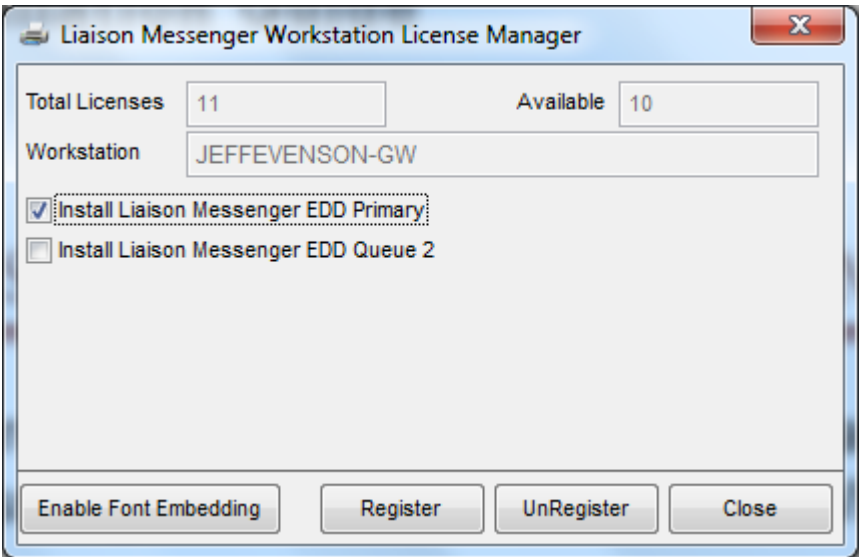

Check the EDD Primary checkbox. Do NOT install the Queue 2 driver unless specifically instructed by your IT department or Liaison Tech Support. It is only used in specific types of installations.

Select Register.

Depending on how many workstation licenses you purchased, your Available field will reflect the remaining licenses that have not been installed. If

you retire a PC or the user will not be printing any Messenger EDD routed forms, you can UnRegister a workstation and Register it on another workstation.

As far as client configurations, there are no configuration or setup options for Messenger EDD Client. It merely reads the defaults that were established during the Messenger EDD Server installation.

For any remaining configuration instructions for the Messenger EDD Server, please refer to the Liaison Messenger EDD Configuration Guide. This guide is also available from the Help menu on the Messenger EDD Server.

## 3 – DEFAULT DATA SOURCE: MESSENGEREDD

#### PERVASIVE.SQL

Starting with v9.x of Pervasive, the Client drivers could not be installed where the Pervasive.SQL Server engine was running. Therefore, Messenger EDD Server will have to reside on a separate machine from where the Pervasive.SQL Server is running.

#### MICROSOFT SQL SERVER

Liaison Messenger works with all version of Microsoft SQL Server through SQL 2008. Always make sure you have all the recommended service packs installed for SQL server and that all workstations are running the same version.

After you select SQL Server, choose the **Finish** button. *And no, you're really not finished... :(*

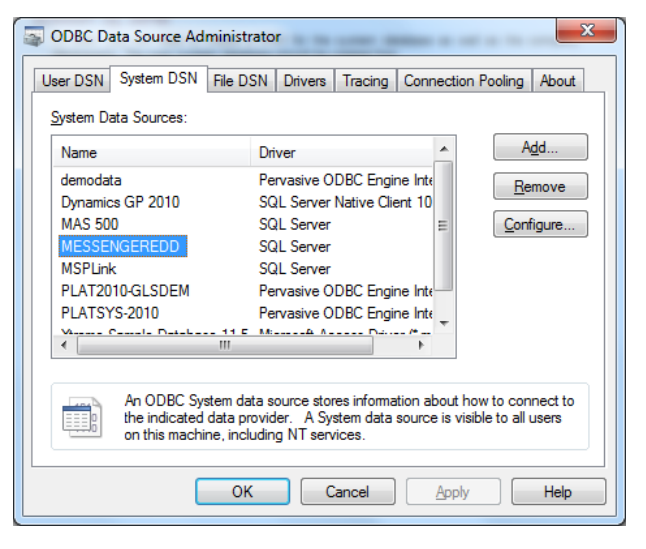

Unless you are running Sage MAS90/200, Sage PFW, or were instructed by Tech Support, we recommend using one ODBC connection called MESSENGEREDD at the Server and for each workstation. Since the Database is specified in System Configuration for the Server, we dynamically pass the database, user id, and password to the respective server on-demand.

*KEEP IN MIND, YOU WILL NEED TO USE EXACT SAME DSN NAME(S) ON EACH*

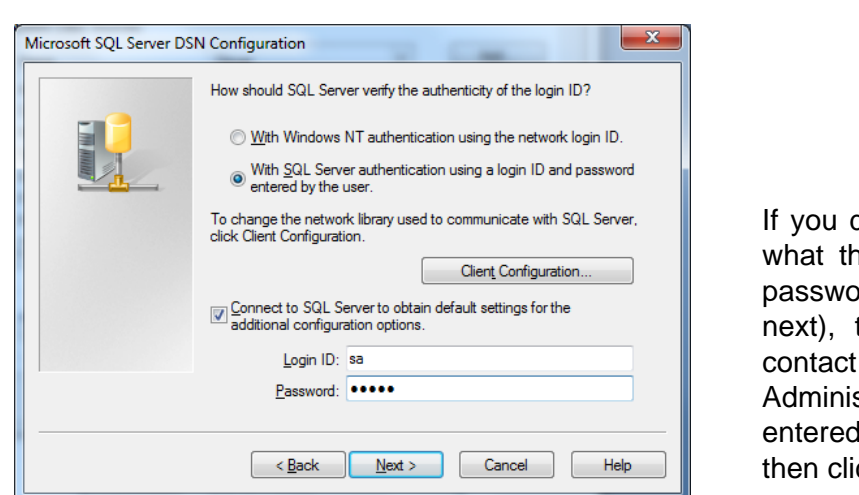

*WORKSTATION AS THOSE ON THE EDD SERVER.*

Io not know where the data is or ne Server's name is or what the ord is (you'll need to know this then you will probably need to your IT person or Database strator. Now, if you've already I a DSN name and the Server ck the Next button.

Now, it'll get a bit more technical and intimate, specify your Login method and credentials if needed and choose the **Next** button. Since user names and passwords should be unique and secret, you will have to know the needed information.

If you can proceed to this screen after choosing that Next button, you're doing good. As the DSN Configuration has then successfully validated the information you've just entered.

### **THIS IS THE MOST IMPORTANT PART OF CREATING THE DSN FOR MESSENGER'S PURPOSE. IT ALSO GENERATES THE MOST CALLS IN TO OUR TECH SUPPORT DEPARTMENT.**

#### **YOU MUST SPECIFY THE "DEFAULT DATABASE" FOR EACH DSN CONNECTION.**

### **IF YOU LEAVE IT UNCHECKED AND/OR SPECIFY THE INCORRECT DATABASE, YOU WILL RECEIVE ERRORS AND BECOME A TECH SUPPORT STATISTIC.**

Again, in the provided example we are creating the DSN for the "system" database. For Dynamics GP, this is generally DYNAMICS, which is why we've selected it here. If you are creating the

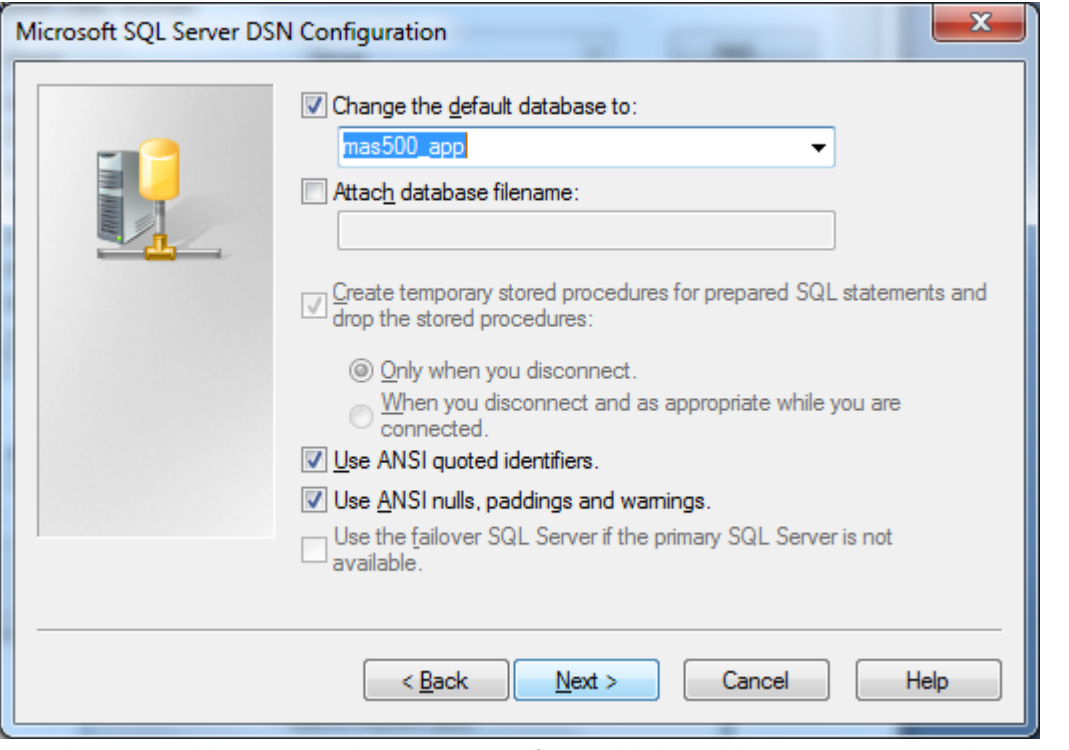

system DSN for Dynamics SL, then choose that respective database.

 The rest of the settings are based upon your specific configuration, but take the defaults if you are unsure. Select the Next button and proceed to the following screen.

There are no

settings on this screen that are specific to Liaison Messenger, so unless you need to change anything for your specific purpose or system requirement, accept the defaults. When done, you can select the Finish button.

The final steps in creating the DSN is the verification step that everything is A-OK.

After pressing the Finish button you will be brought to a screen where you can verify the DSN setup

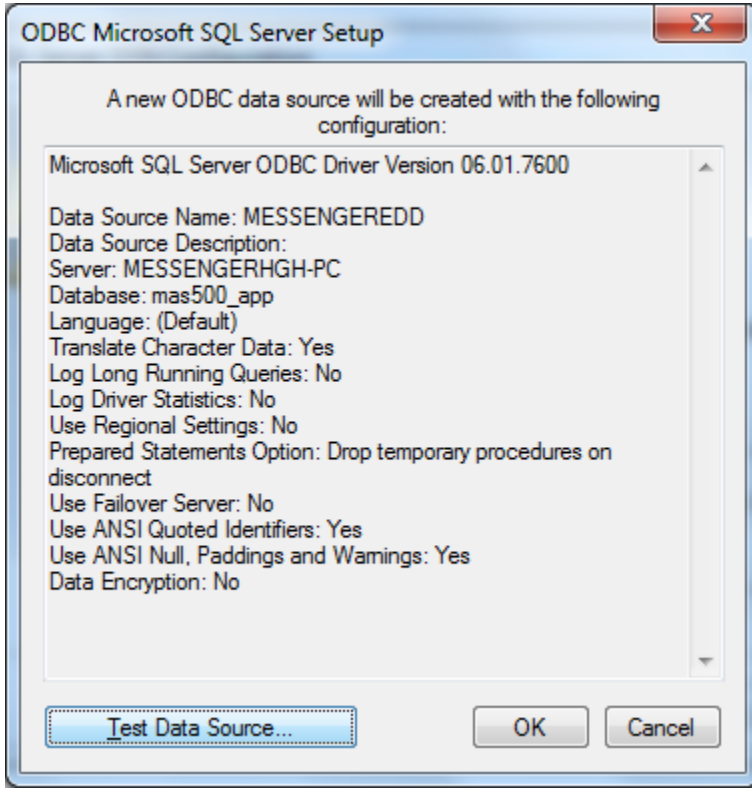

and you can Test the Connection.

If everything is correct you should be looking at a "TESTS COMPLETED SUCCESSFULLY" screen.

Now, you will need to create a DSN for the Database(s) that contain the individual Company Data. Repeat the exact same steps as you did creating the system database. *Remember to specify the correct "default database"* for the respective company database on these DSNs.

You may wish to do this first for the included test databases of the accounting system: (i.e., TWO for Dynamics GP; The World Online or Fabrikam) or the SLDemoApp60 test company in Dynamics SL.

One final reminder, you will need to create the **exact same name** DSN connections on each workstation that will be running Messenger EDD Client.